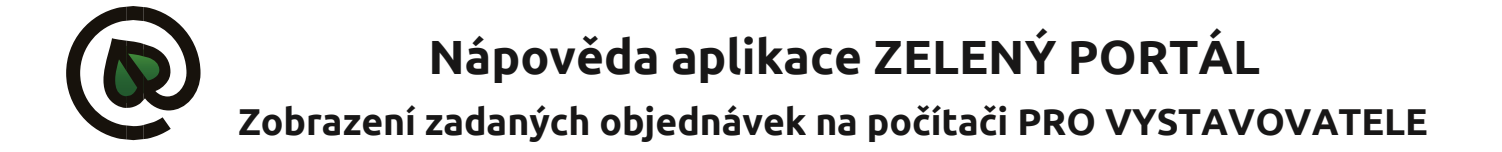

## 1. přihlášení do aplikace:

Na stránce **burza.zeleny-portal.cz** se přihlásíte (jméno a heslo obdržíte).

Otevře se aplikace Zelený portál s přehledem Vám zaslaných objednávek:

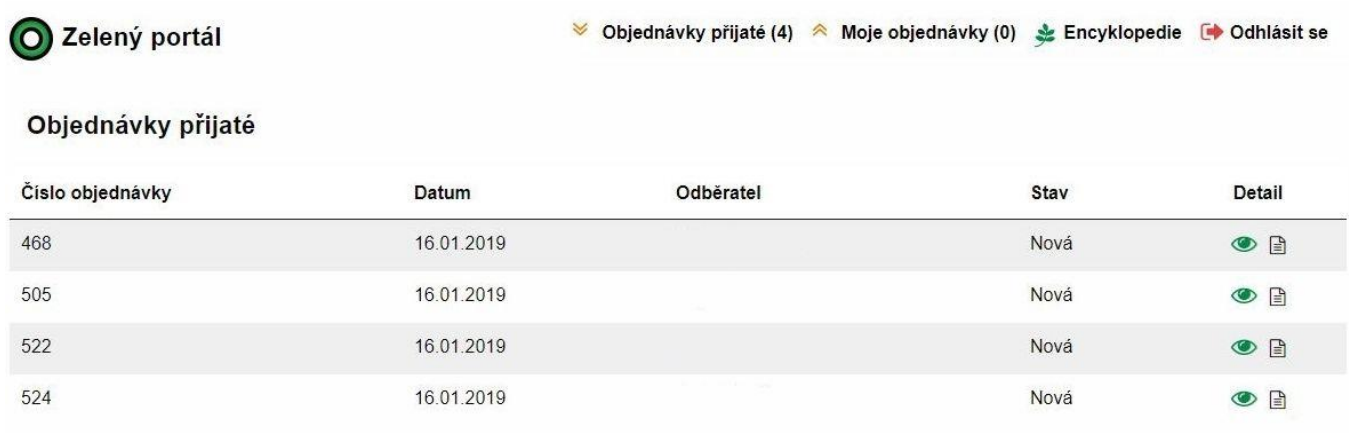

## 2. práce s objednávkami:

Pro prohlížení/úpravy Vám zaslaných objednávek kliknete na detail . Jednotlivé položky z objednávky lze smazat, počty objednaných kusů lze měnit (buď zadáním nového počtu v kolonce počet a stisknutím klávesy Enter, nebo počet navyšovat/snižovat šipkami v pravé části kolonky počet). Objednávky je možné také exportovat do souboru ve formátu Excel  $\Box$ .

## 3. uzavření objednávek:

Pokud uvidíte, že odběratel do poznámky zapsal "Zadání dokončeno", v levé části okna změníte stav na Přijato a uložíte status. Od toho okamžiku odběratel již nemá možnost editovat objednávku.